# SWISSORCHE

#### **Swiss Moto**

Zürcherstrasse 376 CH-8500 Frauenfeld

+41 52 723 05 56 office@swissmoto.org sport@swissmoto.org www.swissmoto.org

## **Anleitung Einschreiben im Racemanager**

### **Für Jahreslizenzierte**

- 1. Ihr müsst euch im Racemanager anmelden mit der Mailadresse, die ihr bereits für die Lizenzbestellung benutzt habt.
- 2. Falls nicht bereits erledigt, müsst ihr zuerst euer Motorrad erfassen
- a. Dazu könnt ihr im Dashboard zum Punkt «Motorräder» und auf «Neues Motorrad erfassen» klicken
- 3. Wenn alle Punkte bezüglich eurer Lizenz erledigt sind und im Dashboard nicht mehr mit einem roten Ausrufezeichen erscheinen, könnt ihr unter dem Punkt «Einschreiben» auf das gewünschte Rennen klicken und die Einschreibung vornehmen.
- 4. Es wird automatisch eine Rechnung mit den Einschreibegebühren generiert, die ihr zur Begleichung verwenden könnt
- 5. Sobald alle offenen Punkte erledigt wurden, erscheint ihr in der Startliste und müsst nicht mehr zum Einschreiben.

### **Für Tageslizenzierte**

- 1. Ihr müsst euch im Racemanager anmelden. Dazu könnt ihr unter [https://racemanager.swissmoto.io](https://racemanager.swissmoto.io/) eure Mailadresse eingeben und auf «Anmelden mit E-Mail» klicken. Anschliessend erhaltet ihr eine E-Mail von [app@app.racemanager.io](mailto:app@app.racemanager.io) in der ihr auf «In Racemanager.io anmelden» klicken könnt um Zugang zum automatisch erstellten Profil zu erhalten.
- 2. Erfasst eure persönlichen Daten sowie euer Motorrad.
- 3. Schreibt euch für das gewünschte Rennen in der gewünschten Kategorie ein und begleicht die automatisch generierte Rechnung für die Einschreibegebühren und die Tageslizenz.
- 4. Sobald ihr in der Startliste erscheint, müsst ihr nicht mehr zum Einschreiben auf Platz, ausser ihr benötigt einen Miettransponder.

### **Für Fahrer\*innen mit ausländischer Lizenz**

- 1. Ihr müsst euch im Racemanager anmelden. Dazu könnt ihr unter [https://racemanager.swissmoto.io](https://racemanager.swissmoto.io/) eure Mailadresse eingeben und auf «Anmelden mit E-Mail» klicken. Anschliessend erhaltet ihr eine E-Mail von [app@app.racemanager.io](mailto:app@app.racemanager.io) in der ihr auf «In Racemanager.io anmelden» klicken könnt um Zugang zum automatisch erstellten Profil zu erhalten.
- 2. Erfasst eure persönlichen Daten sowie euer Motorrad.
- 3. Schreibt euch für das gewünschte Rennen in der gewünschten Kategorie ein und sendet eine Kopie eurer Lizenz ans Swiss Moto Sekretariat: [sport@swissmoto.org.](mailto:sport@swissmoto.org) Von Piloten die vorhaben die gesamte Meisterschaft zu fahren, bitten wir um Mitteilung.
- 4. Sobald die Lizenz vom Sekretariat geprüft wurde, wird euch die Tageslizenzgebühr auf der automatisch generierten Rechnung gutgeschrieben und ihr könnt sie begleichen.
- 5. Sobald ihr in der Startliste erscheint, müsst ihr nicht mehr zum Einschreiben auf Platz, ausser ihr benötigt einen Miettransponder.

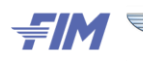

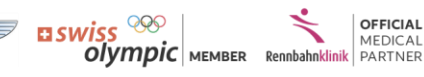

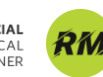

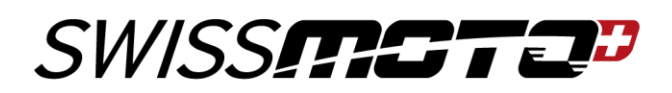

#### **Für Jahreslizenzierte Fahrer\*innen, die sich in einer anderen Kategorie einschreiben möchten**

- 1. Ihr müsst euch im Racemanager anmelden mit der Mailadresse, die ihr bereits für die Lizenzbestellung benutzt habt.
- 2. Falls nicht bereits erledigt, müsst ihr zuerst euer Motorrad erfassen.
	- a. Dazu könnt ihr im Dashboard zum Punkt «Motorräder» und auf «Neues Motorrad erfassen» klicken
- 3. Wenn alle Punkte bezüglich eurer Lizenz erledigt sind und im Dashboard nicht mehr mit einem roten Ausrufezeichen erscheinen, könnt ihr unter dem Punkt «Einschreiben» ans Ende der Liste mit allen Rennen scrollen und auf «Alle Kategorien und Sparten anzeigen» klicken.
- 4. Es wird eine sehr lange Liste mit allen eingetragenen Rennen und Kategorien der Saison geöffnet. Am besten sucht ihr das gewünschte Rennen mit der Suchfunktion «Ctrl+F».
- 5. Sobald ihr das Rennen gefunden habt, könnt ihr euch für die gewünschte Kategorie einschreiben. Mit einer E-Mail ans Swiss Moto Sekretariat [\(sport@swissmoto.org\)](mailto:sport@swissmoto.org) könnt ihr beantragen, dass die Tageslizenzgebühr gestrichen wird und anschliessend könnt ihr die Einschreibegebühr mit der automatisch generierten Rechnung begleichen.
- 6. Sobald alle offenen Punkte erledigt wurden, erscheint ihr in der Startliste und müsst nicht mehr zum Einschreiben.